# PhidgetSBC4

# **Contents**

#### **1 WELCOME**

#### **2 GETTING STARTED**

2.1 Windows

2.2 macOS

2.3 Linux

#### **3 SBC WEB INTERFACE**

- 3.1 Setting a password
- 3.2 Take a look around

3.3 Set up Networking

3.3.1 Wireless

3.3.2 Static IP

3.4 View [Attached](#page-7-0) Phidgets

- 3.4.1 [Phidgets](#page-7-1) Status
- 3.4.2 [Control](#page-7-2) Panel
- 3.5 Using a [Webcam](#page-8-0)

#### 4 [TECHNICAL](#page-10-0) DETAILS

- 4.1 Ports and [Connectors](#page-10-1)
- 4.2 Power [Distribution](#page-11-0)
- 4.3 [Hardware](#page-11-1) Layout
- 4.4 [Software](#page-11-2) Layout
- 4.5 Date and [Time](#page-11-3)
- 4.6 Configuration System
- 4.7 [Factory](#page-12-1) Reset

5 [WHAT'S](#page-12-2) NEXT?

# Welcome

Welcome to the user guide for the SBC3003. In this guide we will introduce you to your new Phidget and show you what it is capable of. To get started, make sure you have the following things available:

- Your new [SBC3003.](https://www.phidgets.com/products.php?product_id=SBC3003)
- An Ethernet cable.
- An 8-30VDC power supply.
- A computer.
- Optional: A USB Phidget, VINT [Phidget,](https://www.phidgets.com/?view=comparetable&rel=VINTDevice) or analog [sensor.](https://www.phidgets.com/?view=comparetable&rel=AnalogSensor)

Ready? Then let's get started!

# Getting Started

You can get set up using this video or by following the steps below:

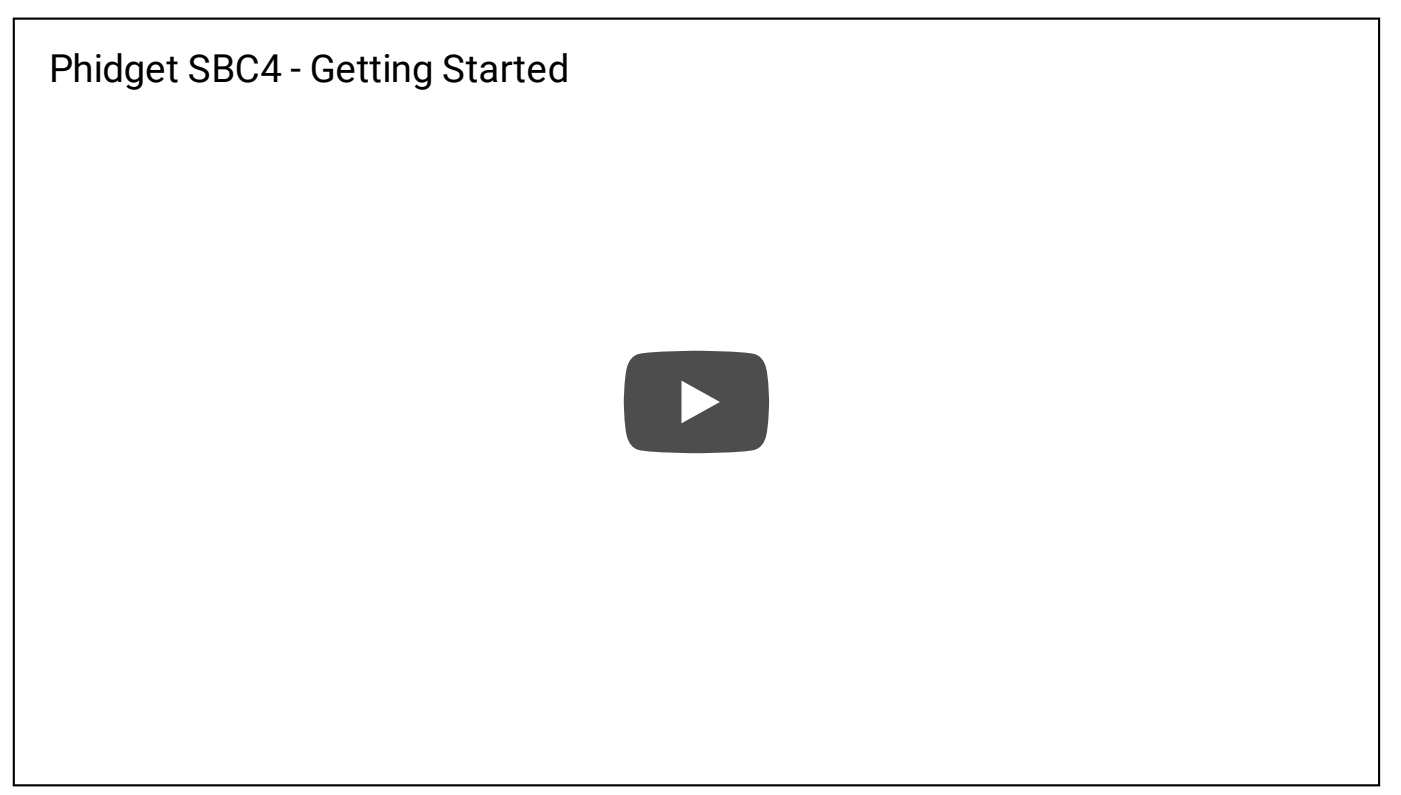

1. If you have any USB Phidgets, VINT Phidgets, or analog sensors, plug them into the SBC now.

2. Connect your SBC to your network using the Ethernet cable.

3. Connect your SBC to power. A red LED will immediately light up underneath the power barrel, indicating your SBC is receiving power. There is also a green LED that will briefly turn on when power is supplied, and then remain on after the SBC has fully booted.

The next step will be to access the SBC Web Interface. This process will vary slightly depending on what type of computer you use:

- Jump to [getting](#page-2-0) started with macOS
- Jump to [getting](#page-3-0) started with Linux
- Using a Windows machine? Keep reading.

#### Windows

First things first: make sure you have the latest Phidget drivers installed on your machine. Download and run the installer:

- 32 Bit Installer [Download](https://www.phidgets.com/downloads/phidget22/libraries/windows/Phidget22-x86.exe)
- 64 Bit Installer [Download](https://www.phidgets.com/downloads/phidget22/libraries/windows/Phidget22-x64.exe)

Now that you have the drivers installed, find the  $\langle P \rangle$  icon in the taskbar. If it is not there, open up the start menu and

search for Phidget Control Panel

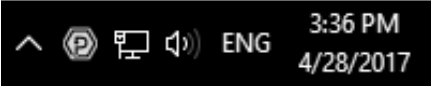

Double click on the icon to open the Phidget Control Panel and navigate to the PhidgetSBCs tab:

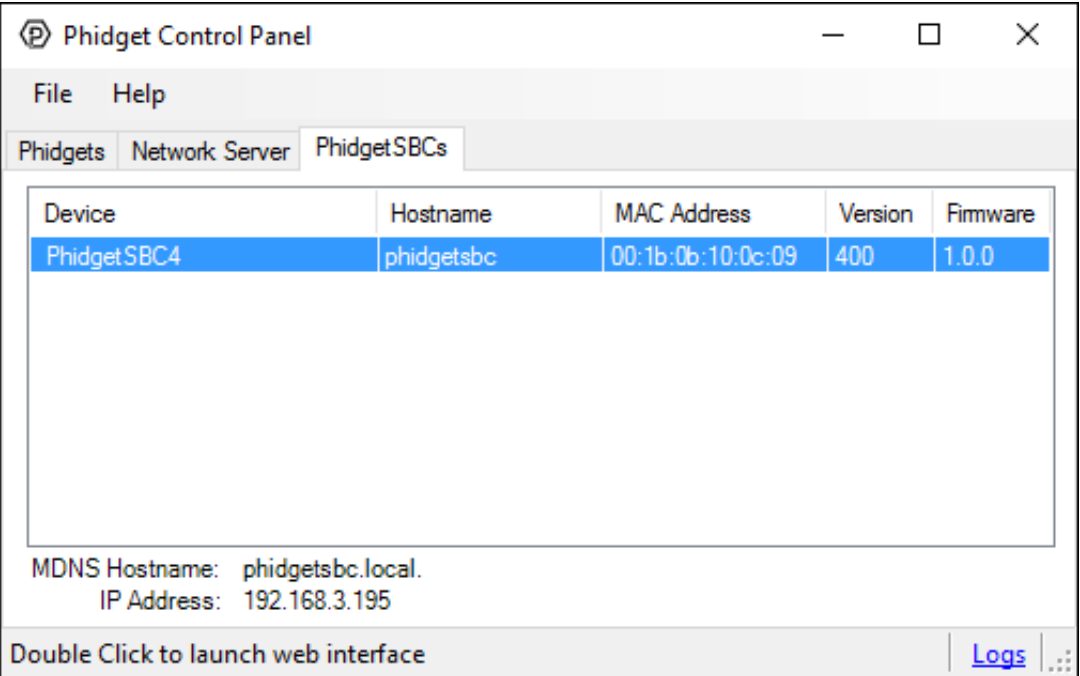

As shown in the image above, the Phidget Control Panel will relay the following information to you:

- The default link local address (mDNS address) which is phidgetsbc.local
- The IP address. There is no default IP address, it must be assigned to the SBC.
- The MAC address. This is useful for distinguishing between multiple SBCs.

Next, double-click on your SBC in the Phidget Control Panel. This will automatically open the SBC Web Interface, which, conveniently enough, is our next topic! Jump ahead to the SBC Web [Interface.](#page-4-0)

#### <span id="page-2-0"></span>macOS

First things first: make sure you have the latest Phidget drivers installed on your machine. Download and run the installer:

TO TOP macOS Installer [Download](https://www.phidgets.com/downloads/phidget22/libraries/macos/Phidget22.dmg)

Now that you have the drivers installed, open the Phidget Control Panel by finding the  $\langle P \rangle$  icon in your applications folder.

Open the Phidget Control Panel application and navigate to the PhidgetSBCs tab:

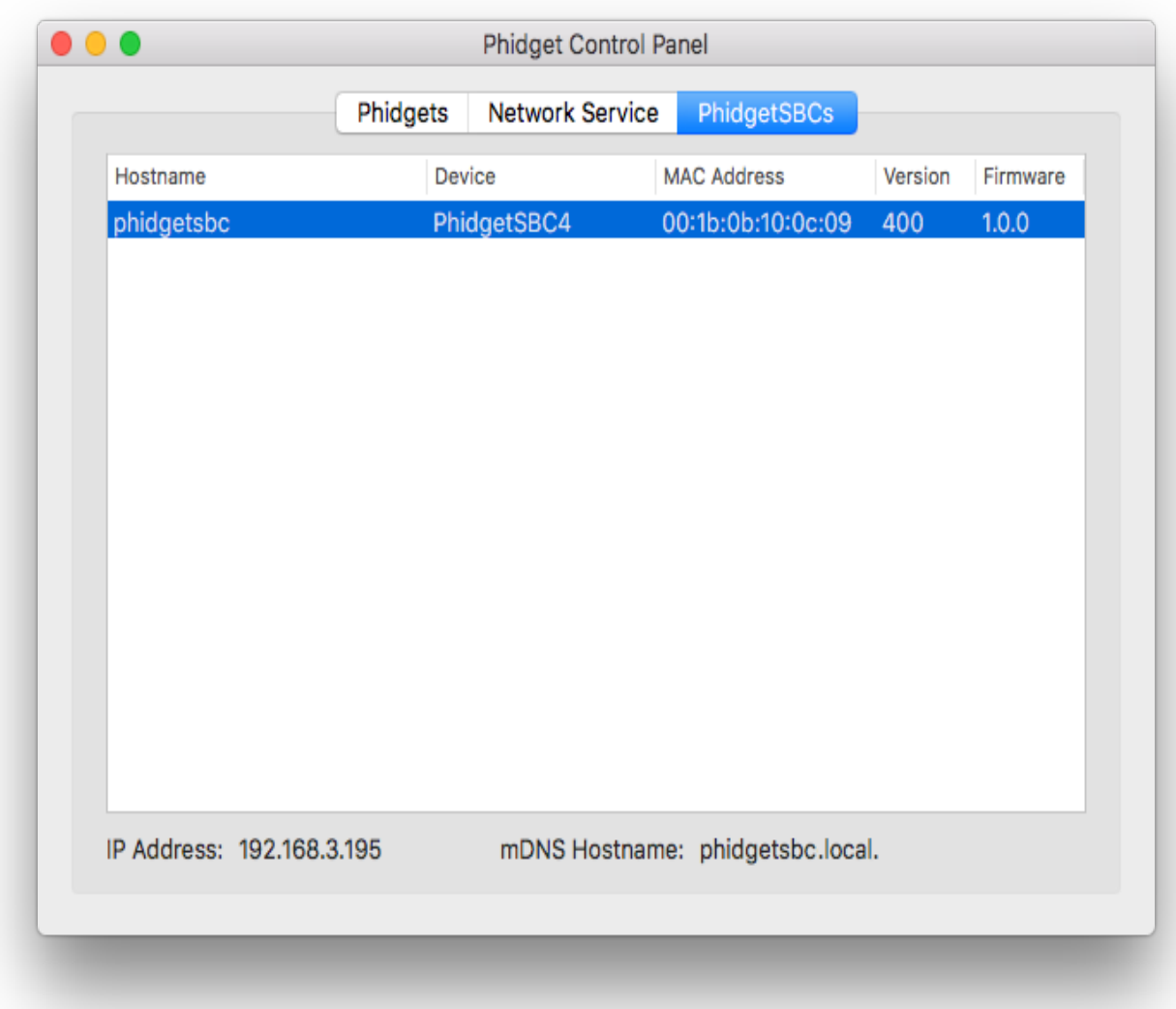

As shown in the image above, the Phidget Control Panel will relay the following information to you:

- The default link local address (mDNS hostname) which is phidgetsbc.local
- The IP address. There is no default IP address, it must be assigned to the SBC.
- The MAC address. This is useful for distinguishing between multiple SBCs.

Next, double-click on your SBC in the Phidget Control Panel. This will automatically open the SBC Web Interface, which, conveniently enough, is our next topic! Jump ahead to the SBC Web [Interface.](#page-4-0)

#### <span id="page-3-0"></span>Linux

First things first: make sure you have the latest Phidget drivers installed on your machine. Head over to the getting started with Linux section on the Linux page in order to get [everything](https://www.phidgets.com/docs/OS_-_Linux#Getting_Started_with_Linux) installed.

Now that your machine is ready to go, type the following command into the terminal:

phidget22admin -s

File Edit View Search Terminal Help

```
phidgets@deb:∼$ phidget22admin -s
                  PhidgetSBC (00:1b:0b:10:0c:09) PhidgetSBC (00:1b:0b:10:0c:09):80 192.168.3.195
Phidget SBC
195.3.195.Phidget22 Web Server listener phidgetsbc Phidget22 WWW Server phidgetsbc Phidget22 WWW Server:8080
                                                                         192.168.3.195
Phidget22 Server
                  phidgetsbc
                                                 phidgetsbc:5661
phidgets@deb:∼$ █
```
phidgets@deb: ~

As shown in the image above, the phidget22admin call will relay the following information to you:

- The default link local address (mDNS hostname) which is phidgetsbc.local
- The IP address. There is no default IP address, it must be assigned to the SBC.
- The MAC address. This is useful for distinguishing between multiple SBCs.

Now that you know the IP address that has been assigned to the SBC, type it into a web browser and hit enter. This will open the SBC Web Interface, which, conveniently enough, is our next topic!

# <span id="page-4-0"></span>SBC Web Interface

The SBC Web Interface is a powerful tool that will prove invaluable when you begin development. You opened the SBC Web Interface in the previous step, so let's jump right in and set a password!

#### Setting a password

The first time you open the SBC Web Interface, you will be greeted with this screen:

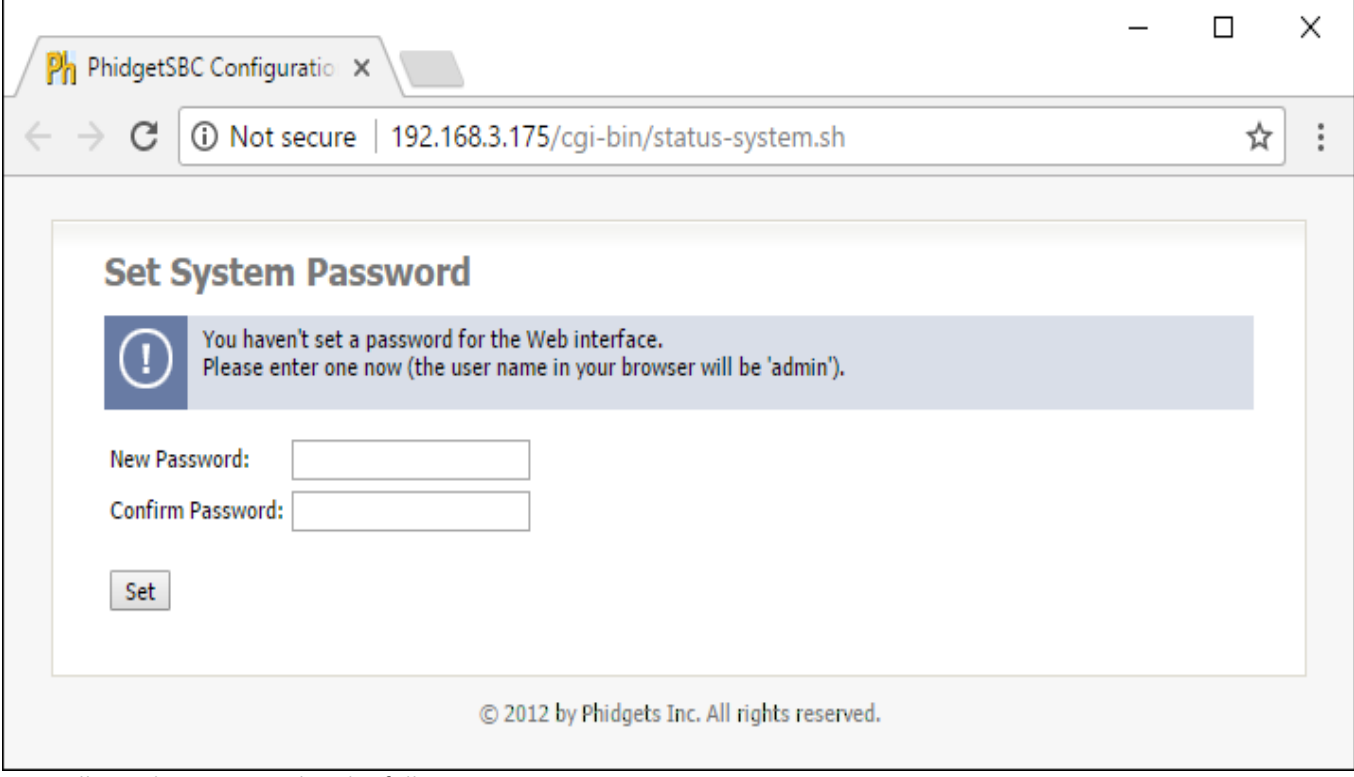

You will use this password in the following situations:

- Future SBC Web Interface access (linked to user admin)
- SBC terminal access (linked to user root)

x

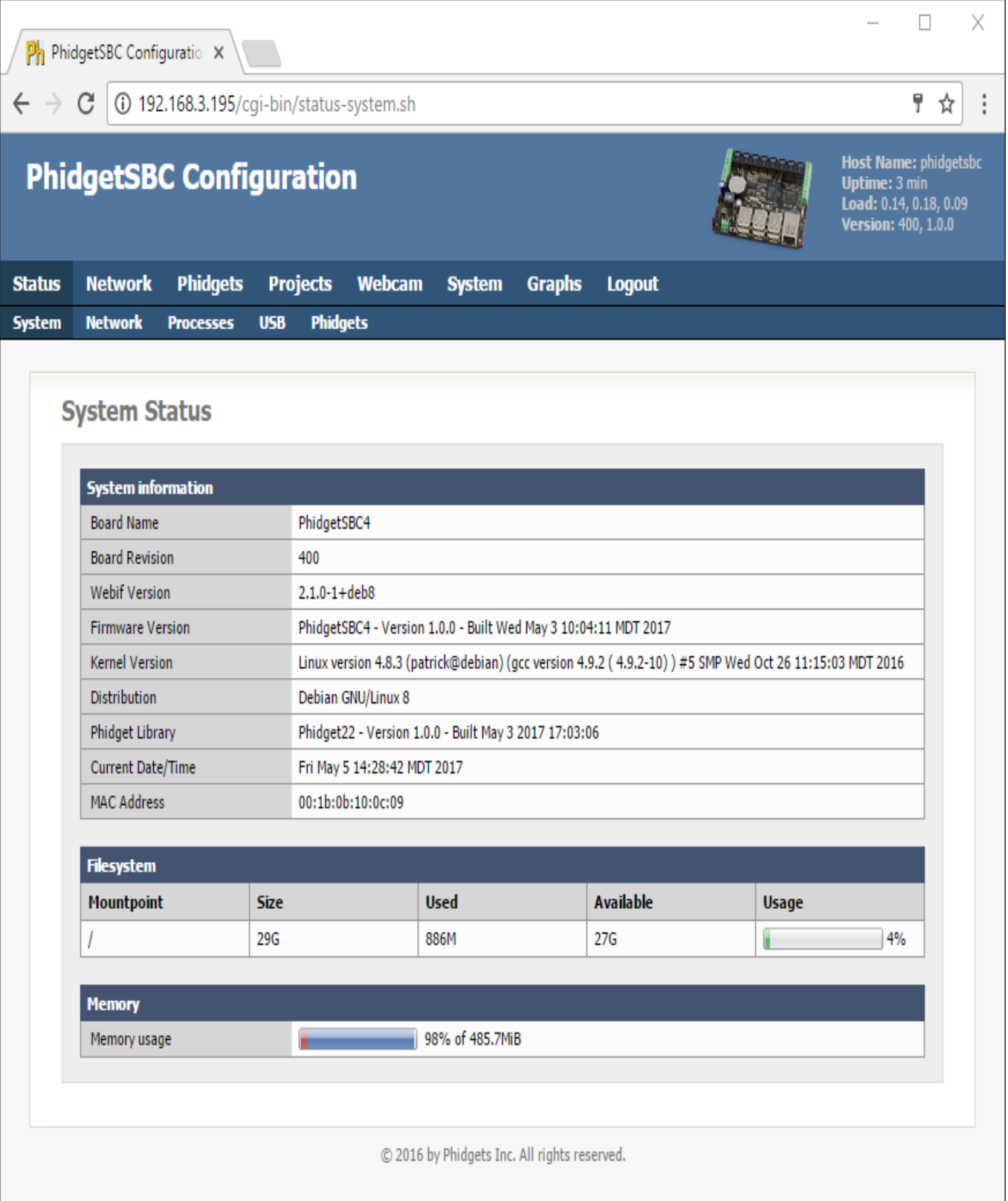

Welcome to the SBC homepage! Here you can view system information such as the firmware version, the amount of storage you have left, and more. Take a minute to look around, and, when you're ready, we will give an overview of the SBC Web Interface, starting with networking.

### Set up Networking

You can connect to your network in two ways with the SBC:

- via an Ethernet cable
- via a Wi-Fi USB adapter (we recommend this [one\)](https://www.phidgets.com/products.php?product_id=3703)

The SBC will try to connect to Ethernet first. It can also switch between Wi-Fi and Ethernet on the fly. If you're following this guide, you've already set up your network using an Ethernet cable by simply plugging it in. Next, we will take a look at setting up Wi-Fi.

#### Wireless

To set up Wi-Fi on the SBC, first plug in your Wi-Fi USB adapter. Next, navigate to Network->Wireless and your screen will look something like this:

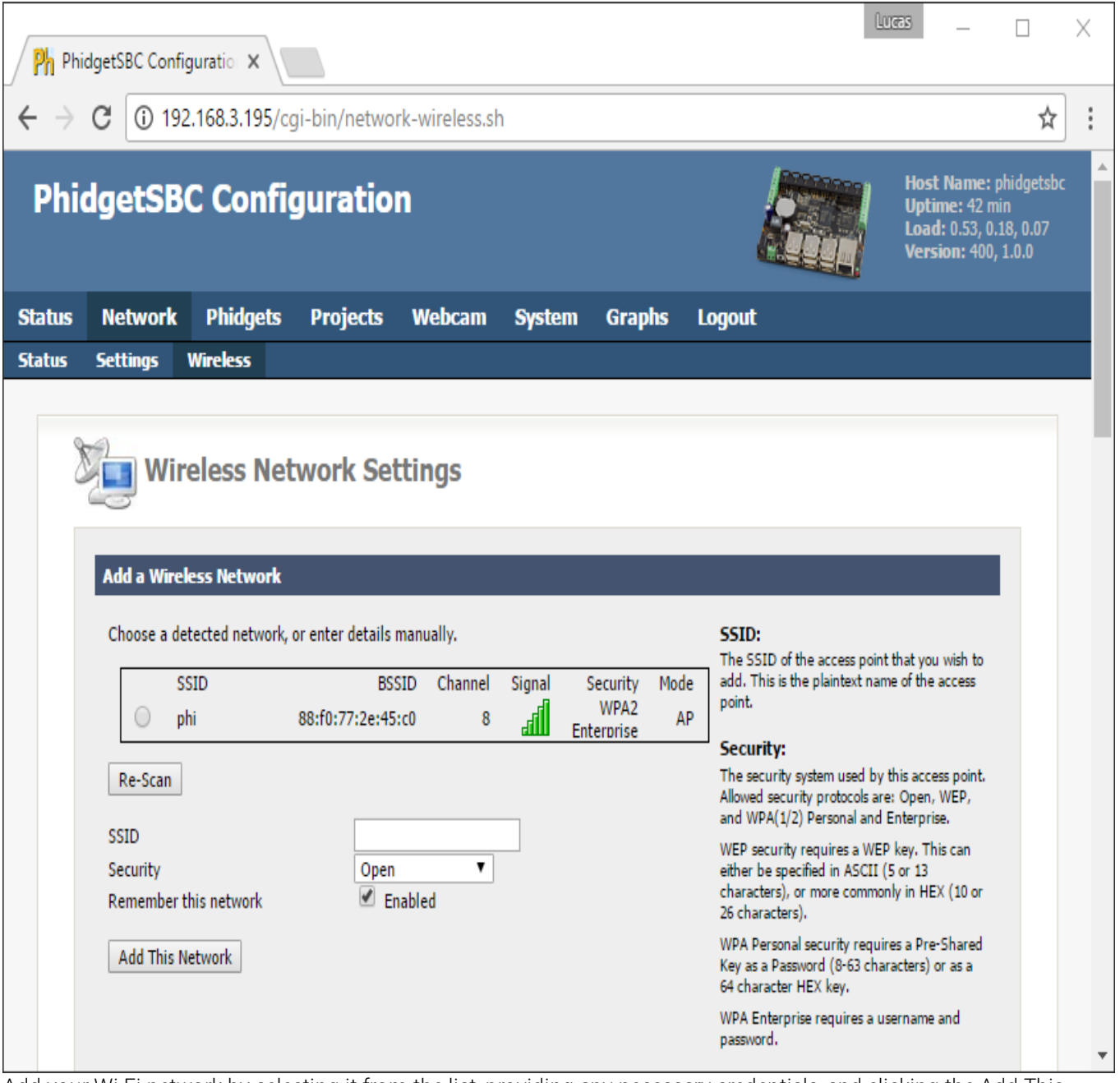

Add your Wi-Fi network by selecting it from the list, providing any necessary credentials, and clicking the Add This Network button.

Here are some useful Wi-Fi tips:

- You don't have to see a network in order to connect to it. You can add the SSID and password of a network, and the next time the SBC boots it will connect to that network if it is available.
- The SSID settings are only for DHCP networks.

Next, we will cover setting a static IP with the SBC Web Interface.

### Static IP

Don't have DHCP on your main network? Not to worry, you can easily set up a static IP with the SBC:

- Ethernet: Navigate to Network->Settings to set up a static IP.
- Wi-Fi: Navigate to Network->Wireless to set up a static IP.

Now simply enter your network configuration and save the changes. The SBC will immediately start to use the static IP.

Warning: setting a static IP improperly can make the SBC very hard to re-connect to depending on the routing within the rest of your network.

### <span id="page-7-0"></span>View Attached Phidgets

### <span id="page-7-1"></span>Phidgets Status

Now that your networking is set up, let's take a look at which Phidgets are attached to the SBC. Do this by navigating to Phidgets->Status. Your screen should look something like this:

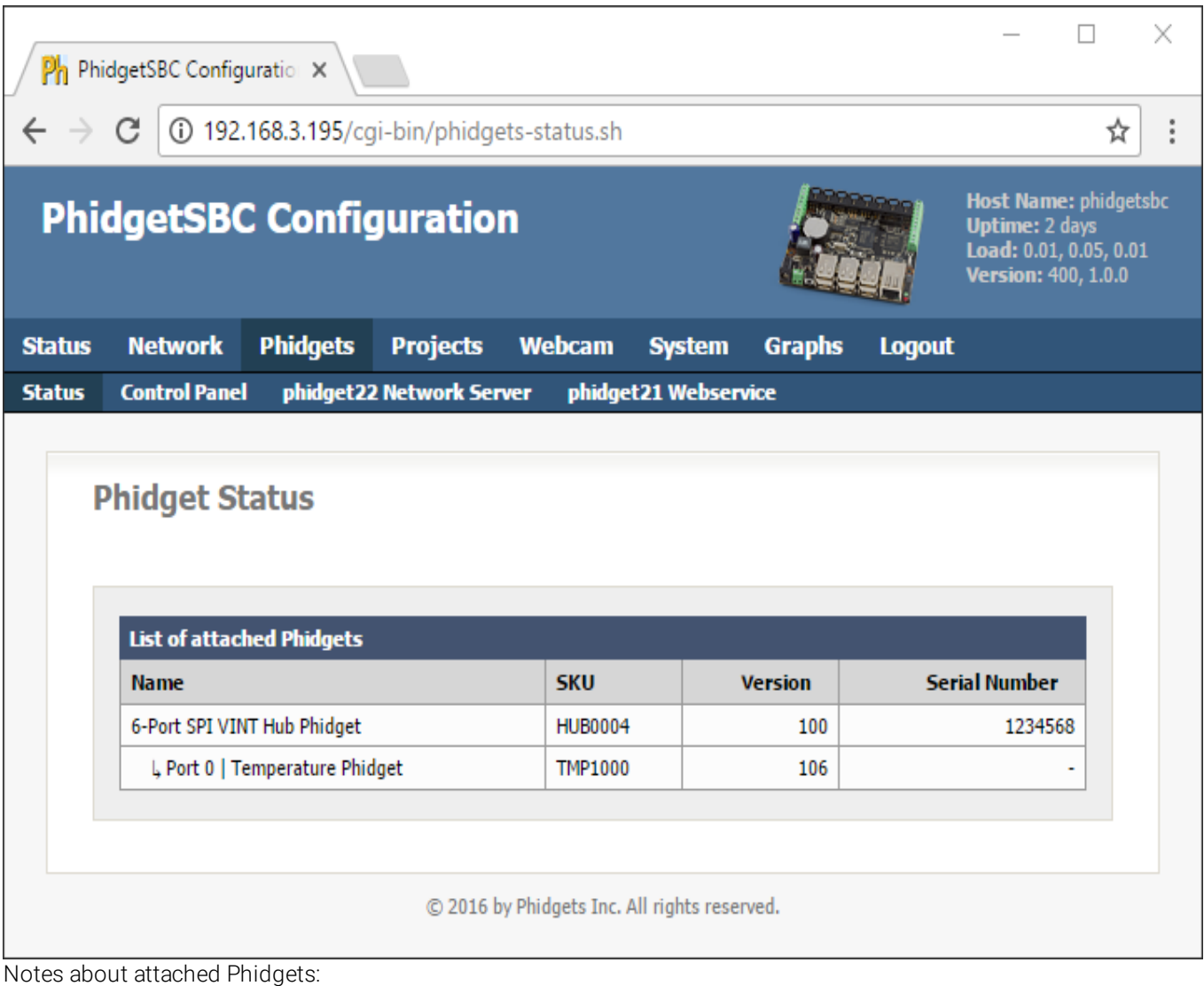

The SBC has a built in VINT Hub Phidget, so you will always see it on your list of attached Phidgets.

# <span id="page-7-2"></span>Control Panel

After you confirm which Phidgets are attached to your SBC, navigate to Phidgets->Control Panel. Here, you can test your Phidgets and learn more about their functionality.

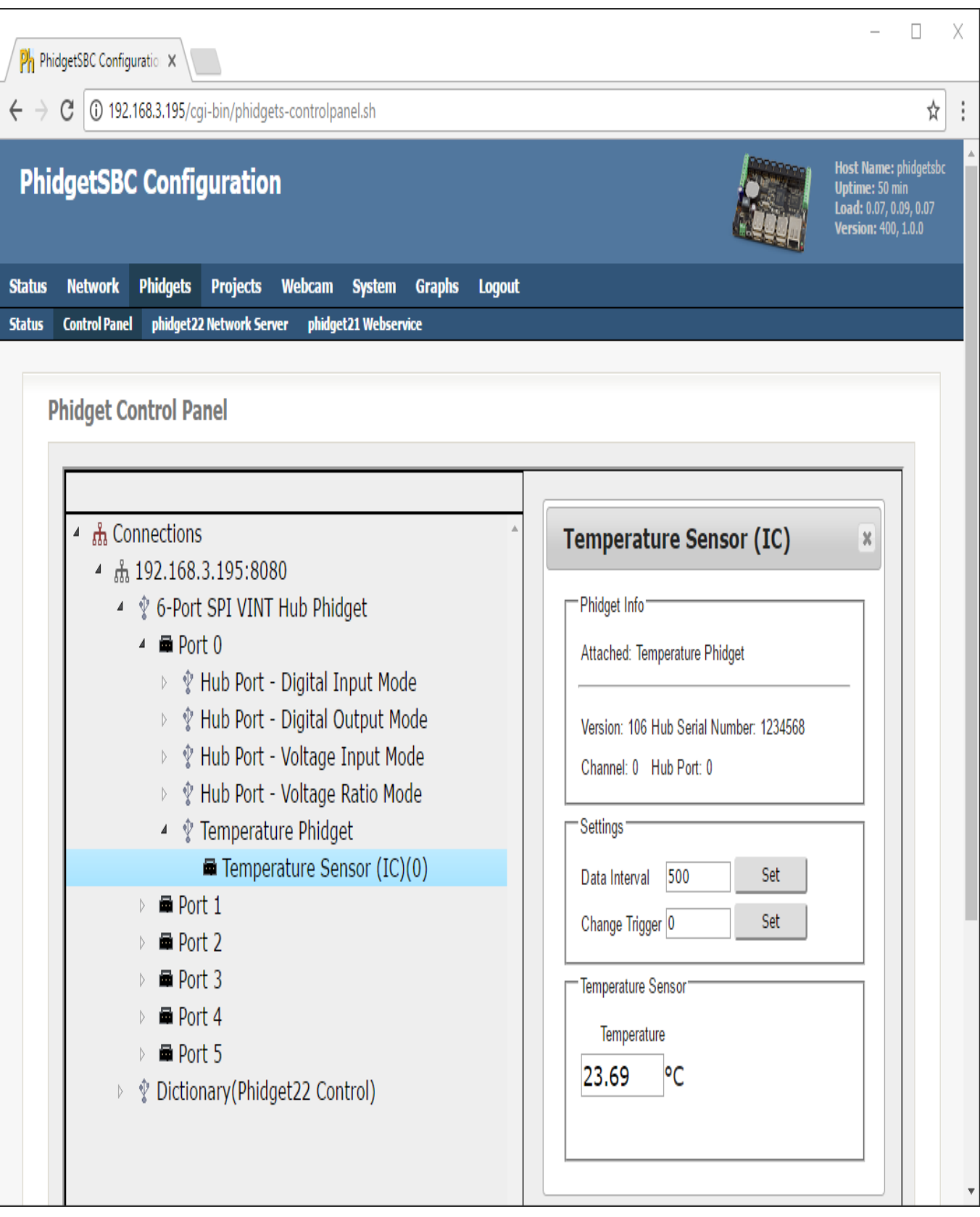

#### <span id="page-8-0"></span>Using a Webcam

If you would like to use a webcam with the SBC, ensure it is a UVC (USB Video Class) compatible webcam that supports MJPEG. Next, simply plug it into the SBC and navigate to the Webcam tab.

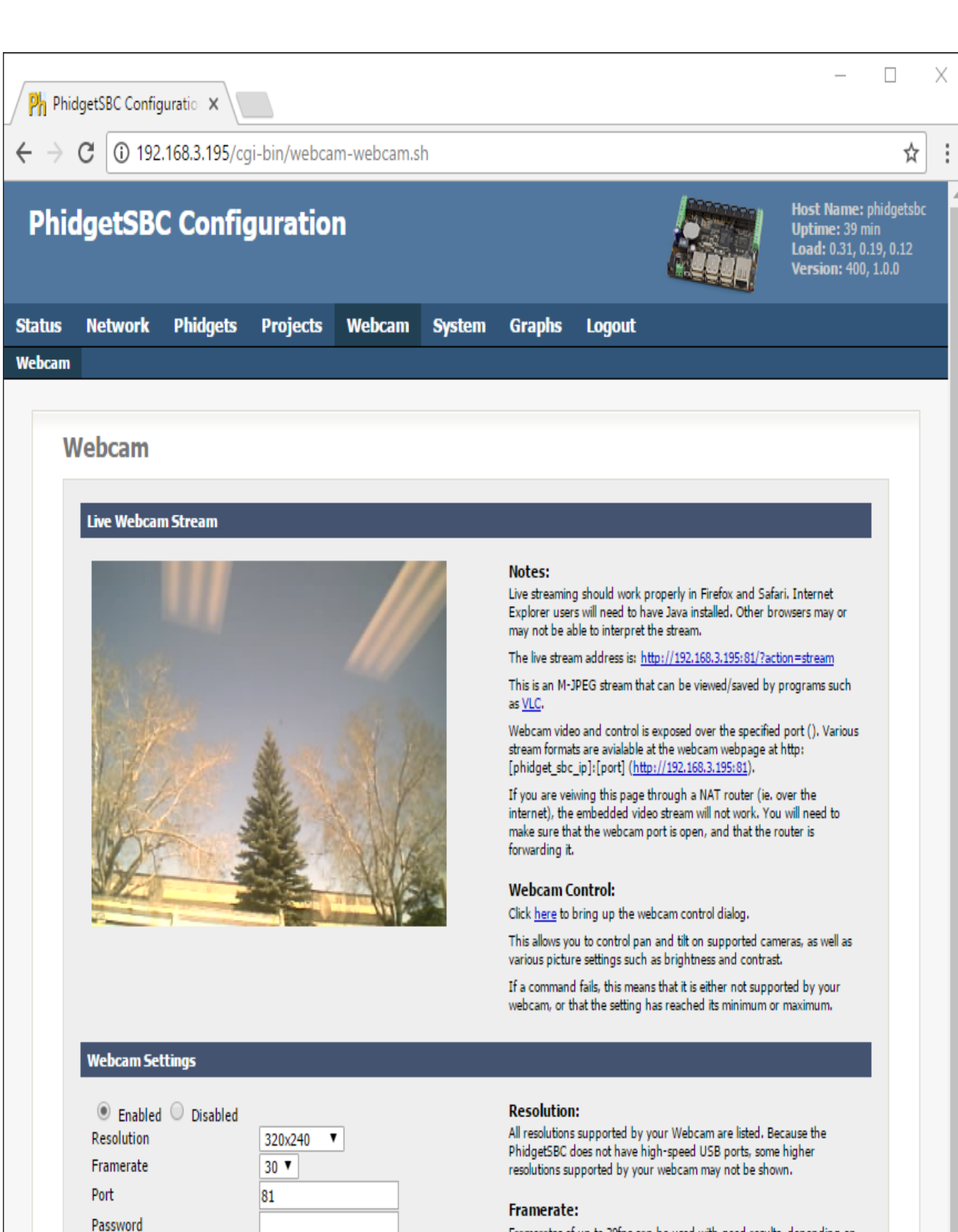

Framerates of up to 30fps can be used with good results, depending on resolution and network bandwidth. Available framerates will depend on the selected resolution.

#### Port:

The port that the video stream is sent to.

#### Password:

Protect the webcam stream with a password. This will add a simple username/password prompt whenever you view the webcam stream including on this page. The username is 'webcam'. Set to nothing to disable passwords.

Take a minute to play around with the different resolutions and frame rates available. Also, be sure to check out the webcam control dialog shown below:

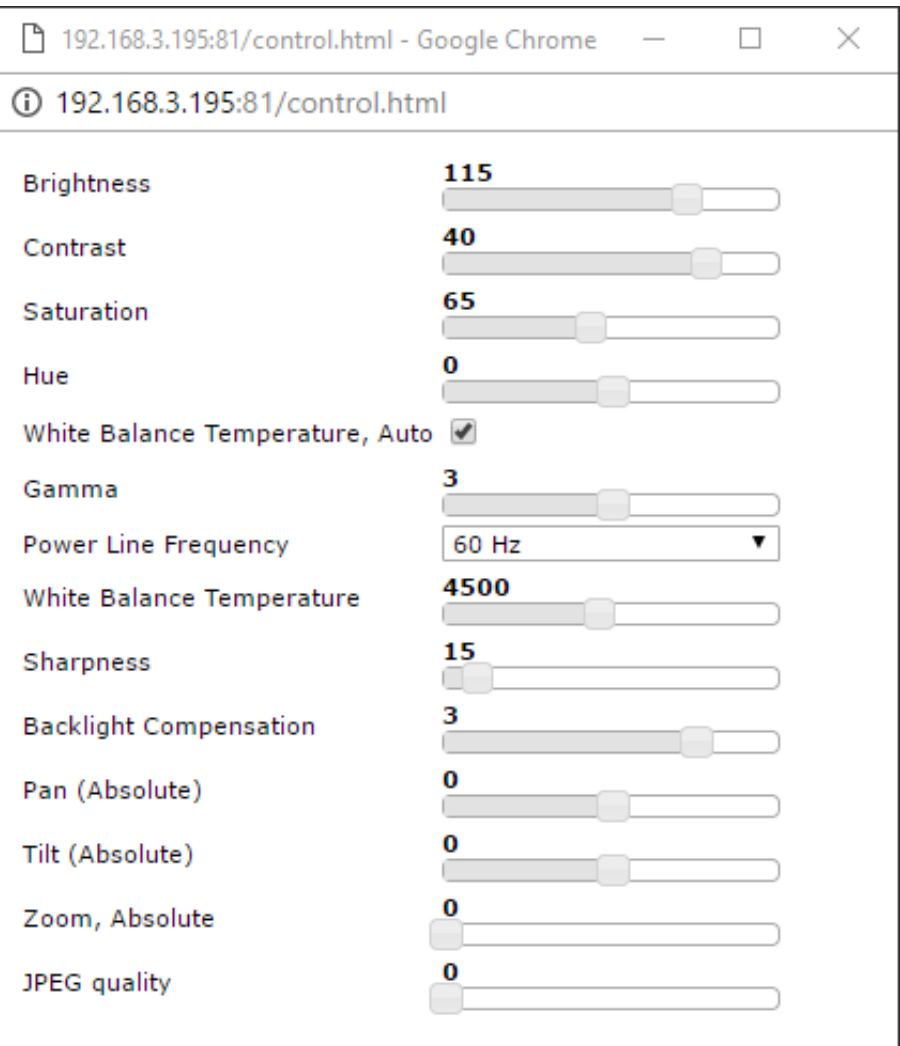

Notes about using a webcam:

- When using a password, the username is webcam. It is recommended to add a password if you are planning to share the stream. Note: the HTTP authentication is sent unencrypted.
- If multiple webcams are attached, they will start up with the same settings (port number will be incremented for each one). When using multiple webcams, resolution and frame rates will have to be reduced.

# <span id="page-10-0"></span>Technical Details

<span id="page-10-1"></span>Ports and Connectors

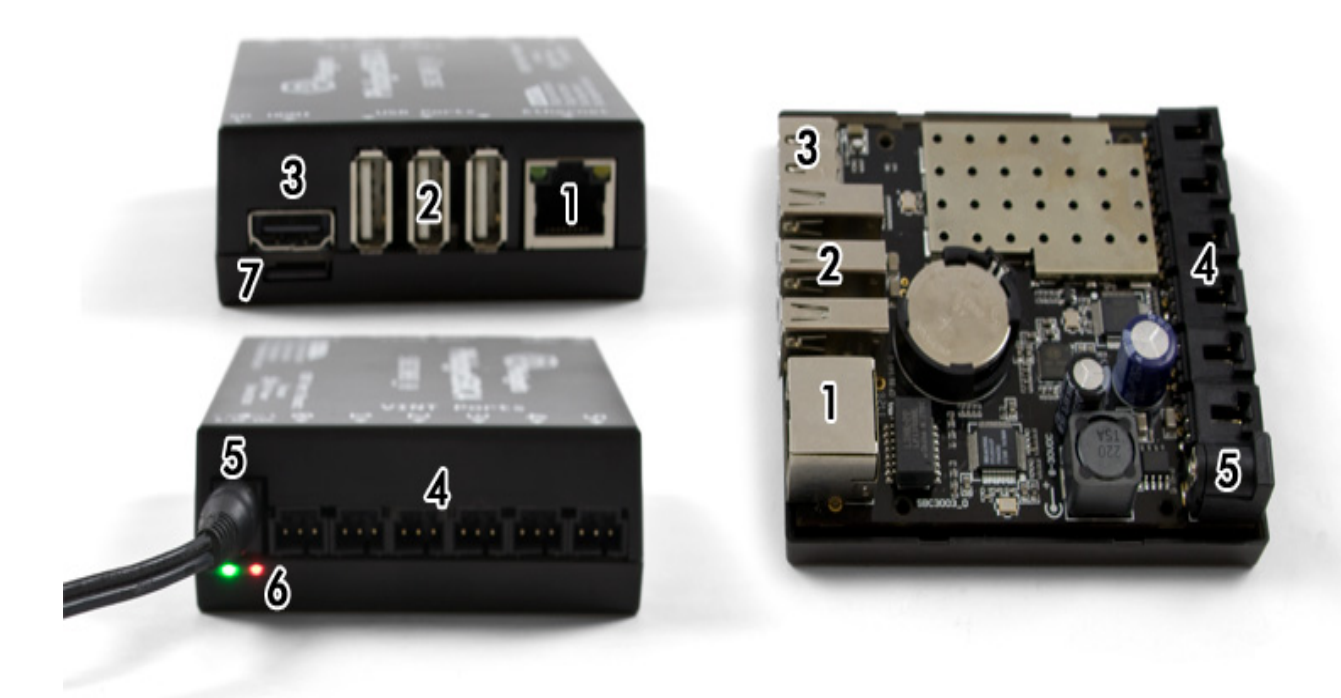

1. The Ethernet port is used for network connectivity to the SBC. This enables network access to the SBC as well as any connected Phidgets through the Phidget Network Server. Alternatively, a Wi-Fi USB adapter can be used for wireless network connectivity.

2. The USB ports can be used for connecting Phidgets, Wi-Fi adapters, flash drives, webcams, USB hubs, and other devices.

3. The HDMI connector can be used for connecting a monitor the the SBC. In this situation, the SBC will function like any other Linux computer. (Note: you must plug the monitor in before powering up the SBC in order for it to be recognized).

4. Six [VINT](https://www.phidgets.com/docs/What_is_VINT%3F) ports, essentially an integrated VINT Hub [Phidget.](https://www.phidgets.com/products.php?product_id=HUB0000_0)

5. The SBC is powered from the barrel jack connector.

6 These LEDs indicate the status of the SBC. The red LED indicates that the SBC is receiving power. The green LED indicates boot status. The green LED will turn on and off once during boot and then remain on while the SBC is running.

7 The micro SD card slot.

#### <span id="page-11-0"></span>Power Distribution

The 12V power supply is stepped down to 5V and distributed in the following way:

- Each USB port has 500 mA available.
- The bulit-in VINT Hub Phidget has 500mA available.

#### <span id="page-11-1"></span>Hardware Layout

The SBC is built around the A20 processor. This is an ARM Cortex-A7 based microprocessor from Allwinner Technology, which runs at 1 GHz. Connected to this is 512 MB of DDR3 SDRAM, and a 10/100baseT Ethernet controller. The microprocessors USB Host port is connected to 3 USB 2.0 High Speed ports.

### <span id="page-11-2"></span>Software Layout

The PhidgetSBC runs Debian/GNU Linux 9.0 as its operating system and gets booted with U-Boot.

### <span id="page-11-3"></span>Date and Time

The date and time are set using NTP (Network Time Protocol) at boot. A NTP daemon continues to run in the background and will periodically update the clock, ensuring the time is always accurateN.

There is a real-time clock with battery backup which will preserve date/time across reboots and power removal. If power is suddenly lost, the real-time clock may not have the correct time.

# <span id="page-12-0"></span>Configuration System

The configuration system used by the SBC Web Interface is stored in /etc/webif. It is not recommended to modify these files.

# <span id="page-12-1"></span>Factory Reset

The SBC3003 does not natively support factory reset functionality. However, if your SBC3003 becomes corrupt and needs to be reset to factory firmware, you can write a new [image](https://www.phidgets.com/docs/OS_-_Phidget_SBC#Writing_Image_to_SD_Card) to the micro SD card (or a new card) to similar effect.

# <span id="page-12-2"></span>What's Next?

Check the [Phidget](https://www.phidgets.com/docs/OS_-_Phidget_SBC) SBC page next for a guide on how to start writing your own programs, and more!